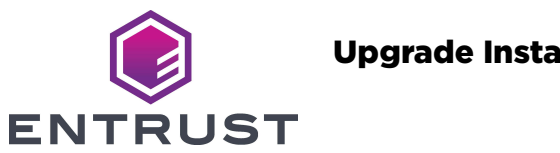

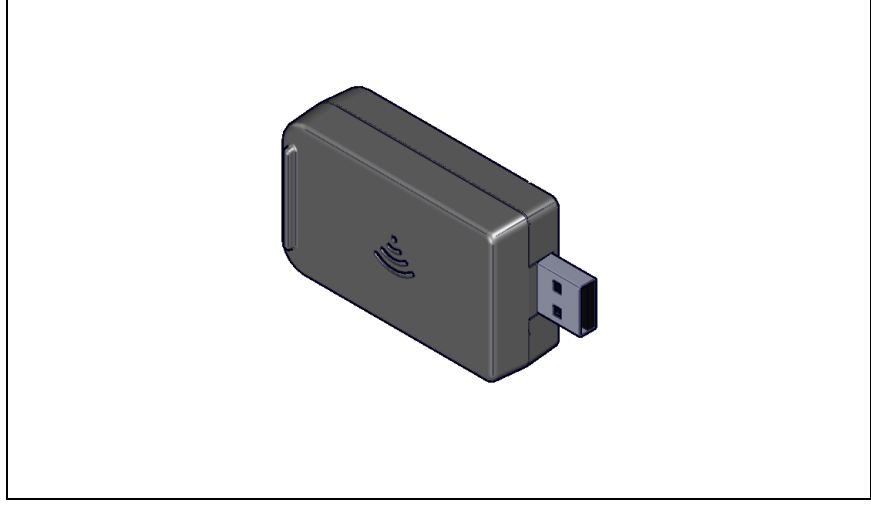

These instructions apply to the Entrust Sigma Direct to Card Printer and the following upgrade kits:

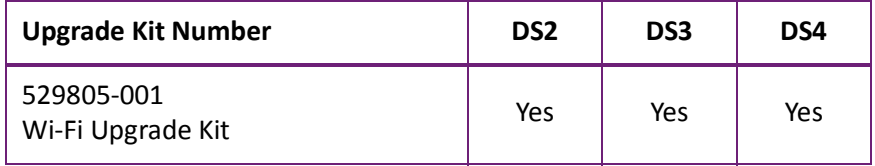

## **Upgrade Kit Contents**

The following parts are included in the upgrade kit:

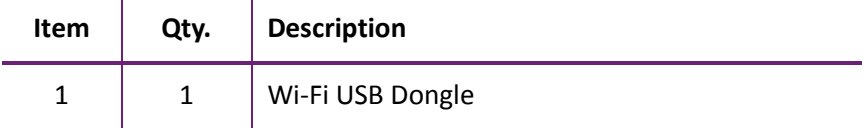

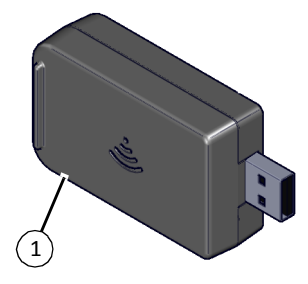

### **Additional Tools and Materials**

Items not supplied with this kit:

The printer's *Installation and Administrator's Guide*

### **Installation Procedure**

The installation of this upgrade kit adds a Wi-Fi USB dongle. This enables the printer to be connected to a Wi-Fi network.

#### **Install the Hardware**

1. Press the power button to power down the printer.

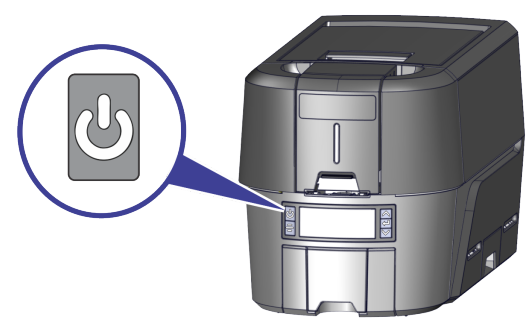

2. Install the Wi-Fi USB dongle into the open port on the side of the printer until it is locked into place.

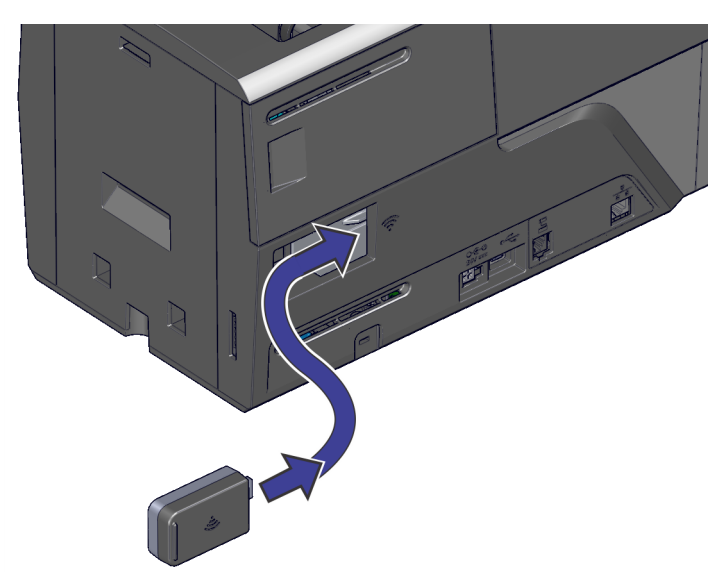

3. Press the power button to power on the printer.

#### **Configure the Wi-Fi Network Connection**

Connect the printer to the network using the Wi-Fi hardware installed.

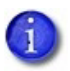

Use the QuickInstaller to set up a Wi-Fi connection, if available.

- 1. Connect to the printer using a wired (Ethernet or USB) connection.
- 2. Log on to Printer Dashboard with an administrator user account.
- 3. Configure the settings for the wireless network.
	- a. At the start icon in Printer Dashboard, click **Configuration** > **Settings** > **Wifi Network Station Setup**.

Use the settings in this menu to configure the Wi-Fi Dongle. The only menu items that initially have values are WifiAddressMethod and WifiMacAddress.

- The default WifiAddressMethod is set to DHCP.
- The WifiMacAddress displays the Mac Address of the Wi-Fi Dongle.

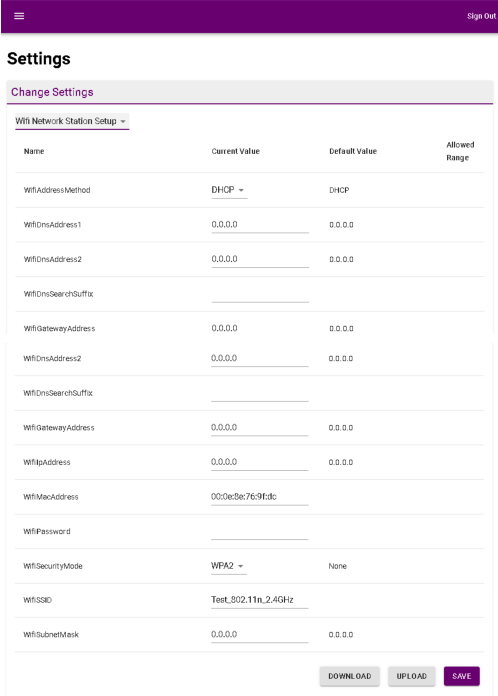

b. Configure the printer to use either DHCP or STATIC networking.

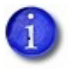

Obtain all required network configuration information from the network administrator before connecting the printer.

#### **DHCP**

Enter the following values to connect the printer if using DHCP networking:

- WifiSecurityMode: Select the type of wireless security to use from the drop-down list (None, WEP or WPA2).
- WifiPassword: Enter the password used for secure access to Wi-Fi.
- WifiSSID: Enter the SSID (network name) of the network to which the printer is connecting.

#### **STATIC**

Enter the following values to connect the printer if using STATIC networking:

- WifiAddressMethod: Select **STATIC**.
- WifiGatewayAddress: Enter the gateway address of the network to which the printer is connecting.
- WifiIpAddress: Enter the IP address of the network to which the printer is connecting.
- WifiSecurityMode: Select the type of wireless security to use from the drop-down list (None, WEP or WPA2).
- WifiPassword: Enter the password used for secure access to Wi-Fi.
- WifiSSID: Enter the SSID (network name) of the network to which the printer is connecting.
- c. Click **Save** to save the settings.
- 4. Turn on the Wi-Fi option.
	- a. At the start icon in Printer Dashboard, click **Configuration** > **Settings** > **WifiModes**.
	- b. In WifiMode, click the drop-down list and select **Station**.
	- c. In WifiRegDomain, enter the region symbol of the Wi-Fi nework that the printer will be connecting. Refer to ["Supported Regions"](#page-7-0)  [on page](#page-7-0) 8 for a list of supported regions for Wi-Fi networking.
	- d. Click **Save**.

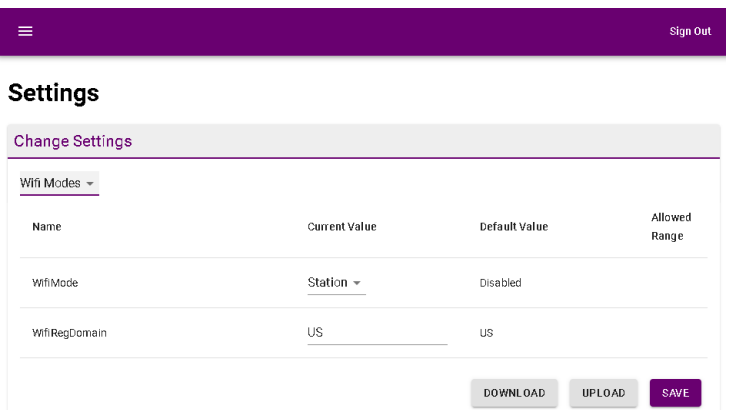

5. Unplug the USB or ethernet cable after the wireless connection is established.

#### **Check the Wi-Fi Connection**

Check Printer Dashboard to confirm the correct installation of the Wi-Fi hardware and network configuration.

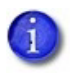

The Wi-Fi connection status can be found with an icon on the front panel of the printer.

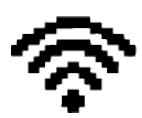

- 1. At the start icon in Printer Dashboard, click **Home** > **Printer Dashboard**. The Wi-Fi icon displays green under the summary.
- 2. Click **DEVICE DETAILS**.

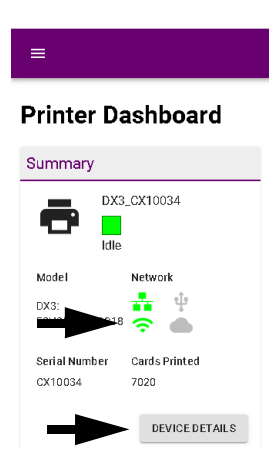

The Wi-Fi network connection information displays.

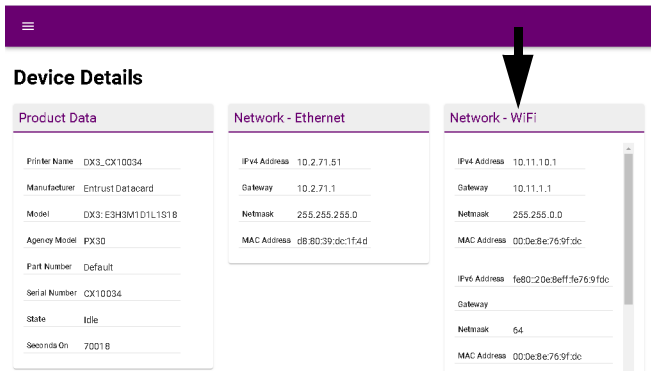

### **Supported Wi-Fi Specifications**

- Wi-Fi types: G (7 MB/s), N (100 MB/s)
- Authentication Modes: None, WEP, and WPA
- Wi-Fi using one network (SSID) and Ethernet wired connection.
- Wi-Fi using one network (SSID) and USB connection.
- Supports dual band 2GHz and 5GHz.

#### <span id="page-7-0"></span>**Supported Regions**

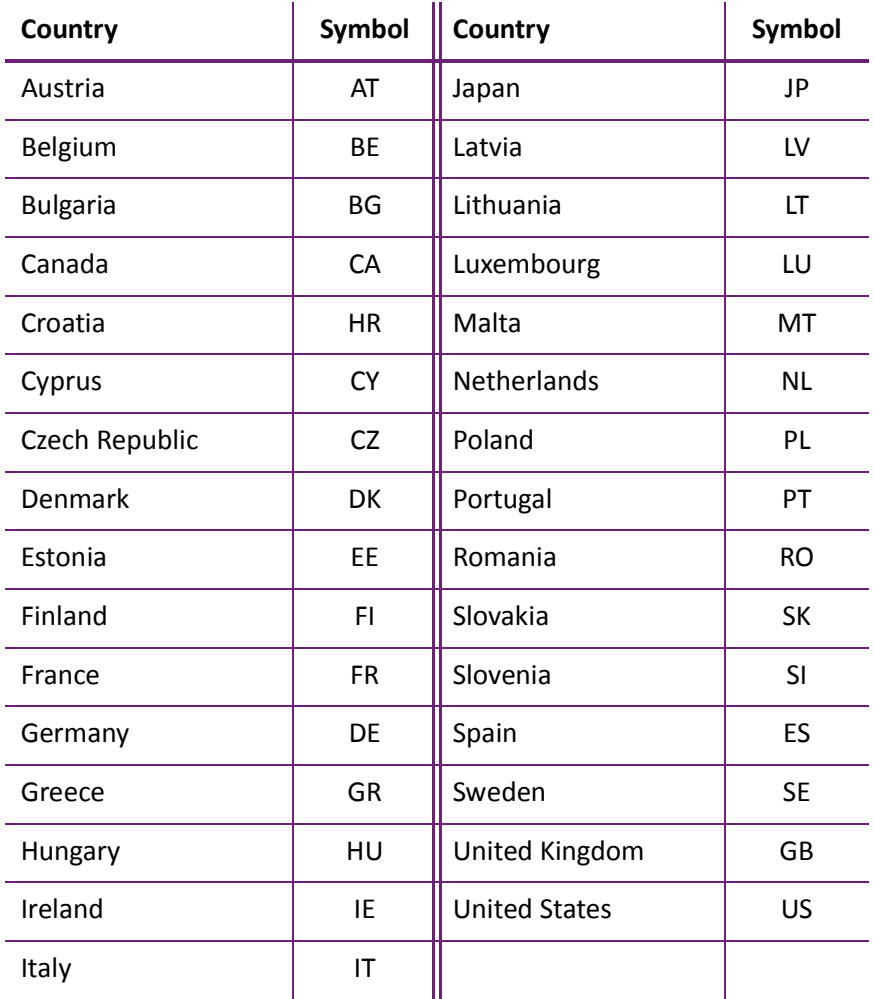

# **Notes**

# **Notes**

# **Notes**

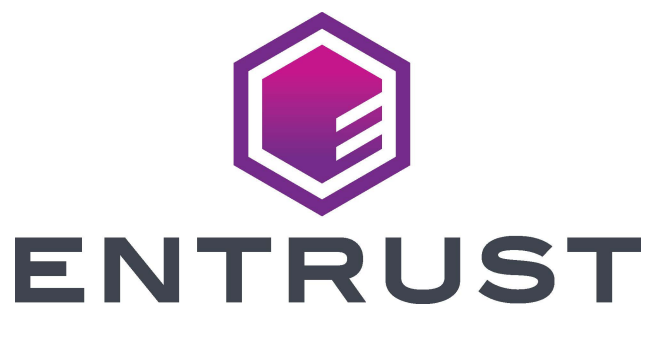

1187 Park Place Shakopee, MN 55379 952‐933‐1223 Fax: 952‐933‐7971 www.entrust.com

Entrust, Sigma and the hexagon design are trademarks, registered trademarks and/or service marks of the Entrust Corporation in the United States and other countries.

All other product names are the property of their respective owners. © 2020 Entrust Corporation. All rights reserved.